# **Details file**

If you've been sent a file containing the RADIUS server information then you'll need to uncompress, decrypt and untar the file to access the contents (a number of files equal to the number of your RADIUS servers):

1/6

## Windows Method 1

- Right click on the .tar.gpg.zip file provided and choose 'Extract All..' with 'Show extracted files' unchecked.
- Install Gpg4win from https://gpg4win.org/download.html leaving all the defaults as is
- At the end of the install Kleopatra should be running and a window should be open.

| ile View Certificates Too   | ls Setting: | s Wind        | ow Help       | )                      |          |           |
|-----------------------------|-------------|---------------|---------------|------------------------|----------|-----------|
| gn/Encrypt Decrypt/Verify   | 民<br>Import | Els<br>Export | E)<br>Certify | Q,<br>Lookup on Server | 6<br>Not | 2<br>epad |
| Search <alt+q></alt+q>      |             |               | All Ce        | rtificates             | •        | 12        |
| Name                        |             |               |               | E-Mail                 |          |           |
| Test Key<br>Glenn Greenwald |             |               | 100131515007  | ed@imadethisweb        |          |           |
| Carreteras                  |             | Gieni         | Greenwa       | Id@theintercept.co     | m        | no        |
| Andrew Alexeev              |             | andre         | w@nginx       | .com                   |          | n         |
|                             |             |               |               |                        |          |           |
| <                           |             |               |               |                        |          | >         |

- Click 'Decrypt/Verify' and double click on the recently created .tar.gpg file from where you saved it above.
- Double click the .tar file it shows and enter the supplied password.
- Click 'Save All'.

## Windows Method 2

- Install GnuGPG from https://scand.com/products/wingpg/ for your version of Windows.
- Ensure that 'gpg' is selected as an associated extension during the install.

| Extension                     | Description           |
|-------------------------------|-----------------------|
| ⊴.gpg                         | WinGPG encrypted file |
| .pgp                          | WinGPG encrypted file |
| .asc                          | WinGPG key file       |
| Current asso<br>(no selectior |                       |

• Locate the downloaded .tar.gpg.zip file (shown as .tar.gpg)

| File Home Share View                                                                                                    |                        |               |                               |                  |                                                    | ^ (  |
|----------------------------------------------------------------------------------------------------|------------------------|---------------|-------------------------------|------------------|----------------------------------------------------|------|
| in to Quick Copy Paste shortcut                                                                                                 | Move Copy<br>to * to * | Delete Rename | New<br>folder                 | Properties       | Open * Select<br>Edit : Select<br>History : Invert | none |
| Clipboard                                                                                                    | Org                    | anize         | New                           | Oper             | n Sele                                             | ect  |
| ← → × ↑ 🖆 > This PC > Documer                                                                                                   | ts⇒                    |               |                               | ~ Ö              | Search Documents                                   | , P  |
| <ul> <li>A Name</li> <li>A Name</li> <li>Besktop</li> <li>Dosuments</li> <li>Pictures</li> <li>Music</li> <li>Videos</li> </ul> | A.k.tar.gpg            |               | te modified<br>/01/2020 14:18 | Type<br>Compress | Size<br>ed (zipp 3                                 | KB   |

• Double click on it and then drag the resulting file (the icon should change to a padlock) to your Desktop

| $\bigcirc$             | I         I         ₽         I           File         Home         Share         View | Extract<br>Compressed Folder Tools | holby.nhs.uk.tar.gpg |                         | - 0              | ×<br>~ 0 |
|------------------------|----------------------------------------------------------------------------------------|------------------------------------|----------------------|-------------------------|------------------|----------|
| Google<br>Chrome       | Documents Pictures Mu Videos Screenshots De Downloads Documents Mu Extract To          | sktop - Extract                    |                      |                         |                  |          |
| Microsoft<br>Edge      |                                                                                        | cuments > holby.nhs.uk.tar.ç       | 999                  | v Ö Search holb         | y.nhs.uk.tar.gpg | , p      |
| Microsoft<br>Teams     | Music * Name Screenshots Videos OneDrive                                               | ^<br>y.nhs.uk.tar                  | Type<br>GPG File     | Compressed size<br>3 KB |                  | Size     |
| Polycom<br>Content App | This PC<br>3D Objects<br>Designs<br>Designs                                            |                                    |                      |                         |                  |          |
| P. L                   | item 1 item selected 2.19 KB                                                           |                                    |                      |                         |                  | <b>*</b> |

3/6

Details file

• Double click on the file and you'll be prompted for the passphrase. Enter the one provided. A new file should appear on the Desktop

| C:\Program Files\WinGPG\x64\gpg.exe<br>gpg: AES256 encrypted data |             |         |        |  | × |
|-------------------------------------------------------------------|-------------|---------|--------|--|---|
|                                                                   | Pinentry    |         | ×      |  |   |
|                                                                   | Enter pas   | sphrase |        |  |   |
|                                                                   | Passphrase: | •••••   |        |  |   |
|                                                                   |             | OK      | Cancel |  |   |
|                                                                   |             |         |        |  |   |
|                                                                   |             |         |        |  | ~ |

• Locate 7-Zip File Manager and open it

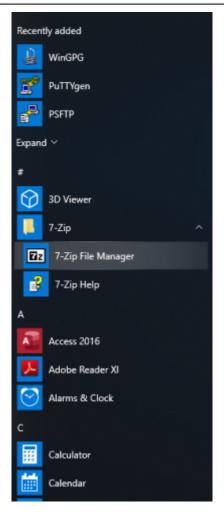

• In 7-Zip locate the file on the desktop and double click on it

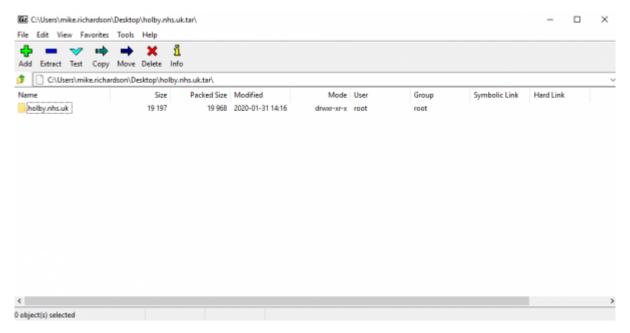

• Double click on the directory to see the list of file and then they can be opened or dragged elsewhere.

5/6

| Image: Cit/Users/mike_richardson/Desktop//holby.nhs.uk/     -       File     Edit     View     Favorites       Tools     Help       Add     Extract     Test       Cit/Users/mike_richardson/Desktop/holby.nhs.uk/ar/holby.nhs.uk/       Image: Size     Packed Size     Modified       Marme     Size     Packed Size     Modified       Tradius1.holby.nhs.uk     6 399     6 656     2020-01-31 14:16       Tradius2.holby.nhs.uk     6 399     6 656     2020-01-31 14:16       Tradius2.holby.nhs.uk     6 399     6 656     2020-01-31 14:16       Tradius2.holby.nhs.uk     6 399     6 656     2020-01-31 14:16       Tradius2.holby.nhs.uk     6 399     6 656     2020-01-31 14:16 | व्य        | llcerc\m   | -        | ardson   | Desktor | Abolloc n | s uk ta | holby abs           | υŔ              |          |         |       |   |              | _         |   | × |
|----------------------------------------------------------------------------------------------------|------------|------------|----------|----------|---------|-----------|---------|---------------------|-----------------|----------|---------|-------|---|--------------|-----------|---|---|
| Add Extract Test Copy Move Delete Info<br>C(Users\mike.richardson\Desktop\holby.nhs.uk.tar\holby.nhs.uk.\<br>Name Size Packed Size Modified Mode User Group Symbolic Link Hard Link<br>TadiusDholby.nhs.uk 6 399 6 656 2020-01-31 14:16 -rw-rr- root root<br>radius1.holby.nhs.uk 6 399 6 656 2020-01-31 14:16 -rw-rr- root root<br>radius2.holby.nhs.uk 6 399 6 656 2020-01-31 14:16 -rw-rr root root                                                                                                    |            |            |          |          |         | -         |         | , one of the second |                 |          |         |       |   |              |           | - | ~ |
| Name         Size         Packed Size         Modified         Mode         User         Group         Symbolic Link         Hard Link           radius0.holby.nhs.uk         6 399         6 656         2020-01-31 14:16         -nw-rr-v         root         root           radius2.holby.nhs.uk         6 399         6 656         2020-01-31 14:16         -nw-rr-v         root         root           radius2.holby.nhs.uk         6 399         6 656         2020-01-31 14:16         -nw-rr-v         root         root           radius2.holby.nhs.uk         6 399         6 656         2020-01-31 14:16         -nw-rr-v         root         root                           | ÷          | -          | ~        | *        | +       | ×         |         |                     |                 |          |         |       |   |              |           |   |   |
| radiusQ.holby.nhs.uk         6 399         6 656         2020-01-31 14:16         -nw-rr         root         root           radius2.holby.nhs.uk         6 399         6 656         2020-01-31 14:16         -nw-rr         root         root           radius2.holby.nhs.uk         6 399         6 656         2020-01-31 14:16         -nw-rr         root         root           radius2.holby.nhs.uk         6 399         6 656         2020-01-31 14:16         -nw-rr         root                                                                                                    | <b>5</b> [ | C:\Us      | ers\mik  | e richar | dson\De | sktop\ho  | lby.nhs | .uk.tar\holb        | y.nhs.uk\       |          |         |       |   |              |           |   | _ |
| adius1.holby.nhs.uk 6399 6656 2020-01-31 14:16 -nw-rr- root root<br>radius2.holby.nhs.uk 6399 6656 2020-01-31 14:16 -nw-rr- root root                                                                                                    | Name       |            |          |          |         | Size      |         | Packed Size         | Modified        | Mo       | de User | Group | S | ymbolic Link | Hard Link |   |   |
| radius2.holby.nhs.uk 6399 66562020-01-3114:16 -nw-rr root root                                                                                                    | rad        | lius0.holt | by.nhs.u | k        |         | 6 399     |         | 6 656               | 2020-01-31 14:1 | 16 -rw-r | r root  | root  |   |              |           |   |   |
|                                                                                                    | rad        | lius1.holb | y.nhs.u  | k        |         | 6 399     |         | 6 6 5 6             | 2020-01-31 14:1 | 16 -rw-r | r root  | root  |   |              |           |   |   |
|                                                                                                    | ] rad      | lius2.holb | y.nhs.u  | k        |         | 6 399     |         | 6 6 5 6             | 2020-01-31 14:1 | 16 -rw-r | r root  | root  |   |              |           |   |   |
| r                                                                                                    |            |            |          |          |         |           |         |                     |                 |          |         |       |   |              |           |   |   |
| object(s) selected 6 399 6 399 2020-01-31 14:16:02                                                                                                    |            |            |          |          |         | 6.303     |         | 6.300               | 2020            |          |         |       |   |              | _         |   |   |

### MAC OS

- Download and install GPG Suite from <a href="https://gpgtools.org/index.html">https://gpgtools.org/index.html</a>. There's no need to generate keys though. Just stop at that point.
- Open a Finder Window and find the provided .tar.gpg.zip file.
- Double click on it to unzip it. A .tar.gpg file is generated.
- Double click on the .tar.gpg file and you should be prompted for a password. Enter the supplied password. A .tar file should generated.
- Double click on the .tar file and a directory should be generated.
- Double click on the directory to show the files.

| Today                    | Date Modified  | Size  | Kind        |
|--------------------------|----------------|-------|-------------|
| 📄 holby.nhs.uk           | Today at 14:16 |       | Folder      |
| holby.nhs.uk.tar         | Today at 15:09 | 31 KB | tar archive |
| holby.nhs.uk.tar.gpg     | Today at 14:16 | 2 KB  | GnuPGted    |
| holby.nhs.uk.tar.gpg.zip | Today at 15:02 | 2 KB  | ZIP archive |

• Right click on the file and 'Open with...' 'Textedit'.

#### Linux

unzip <filename.tar.gpg.zip>

```
gpg <filename.tar.gpg> > <filename.tar> (prompts for password)
```

tar xvf <filename.tar>

For example:

```
doctor@jadzia/tmp What? unzip holby.nhs.uk.tar.gpg.zip
Archive: holby.nhs.uk.tar.gpg.zip
extracting: holby.nhs.uk.tar.gpg
```

Last update: 2023/08/25 public:unpacking\_.tar.gpg.zip\_file https://wiki.govroam.uk/doku.php?id=public:unpacking\_.tar.gpg.zip\_file&rev=1692977540 15:32

doctor@jadzia/tmp What? gpg holby.nhs.uk.tar.gpg > holby.nhs.uk.tar gpg: AES256 encrypted data gpg: encrypted with 1 passphrase doctor@jadzia/tmp What? tar xvf holby.nhs.uk.tar holby.nhs.uk/ holby.nhs.uk/radius1.holby.nhs.uk holby.nhs.uk/radius0.holby.nhs.uk holby.nhs.uk/radius2.holby.nhs.uk

Alternatively:

- Install Kgpg, igoring the key generation.
- Click on the .tar.gpg.zip file in a file browser. Ark should open with the .tar.gpg in it.
- Click 'Extract' and save the file out.
- File the new .tar.gpg file in a file browser and click on it.
- You should be prompted for the passphrase. Enter it.
- A new .tar file should be saved next to the .tar.gpg file.
- Click on the .tar file and the contents should open in Ark.

From: https://wiki.govroam.uk/ - Govroam

Permanent link: https://wiki.govroam.uk/doku.php?id=public:unpacking\_.tar.gpg.zip\_file&rev=1692977540

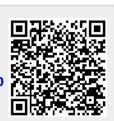

Last update: 2023/08/25 15:32